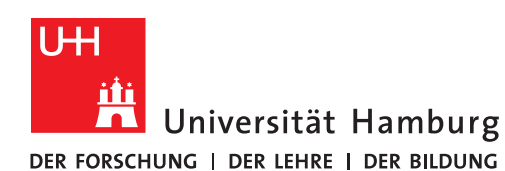

# OneNote Notizbuch sichern - Windows

Aus dem Office Bereich: StudiumUniHamburg **REGIONALES** In den Office Bereich: Universität Hamburg RECHENZENTRUM

#### Voraussetzungen:

- OneNote als Programm auf einem PC/Laptop
- Ein"...@studiumunihamburgde.onmicrosoft.com" Office 365 Konto (Konto für den alten Office 365 Bereich)
- Ein "...@studium.uni-hamburg.de" Office 365 Konto (Konto für den neuen Office 365 Bereich)

#### 1.

Öffnen Sie Ihren Web-Browser und geben Sie folgenden Link ein oder klicken Sie auf diesen Link: <https://portal.office.com/>

## 2.

Geben Sie Ihren Benutzernamen "vorname.nachname@studiumunihamburgde.onmicrosoft.com" für den alten Office Bereich ein und klicken Sie auf weiter.

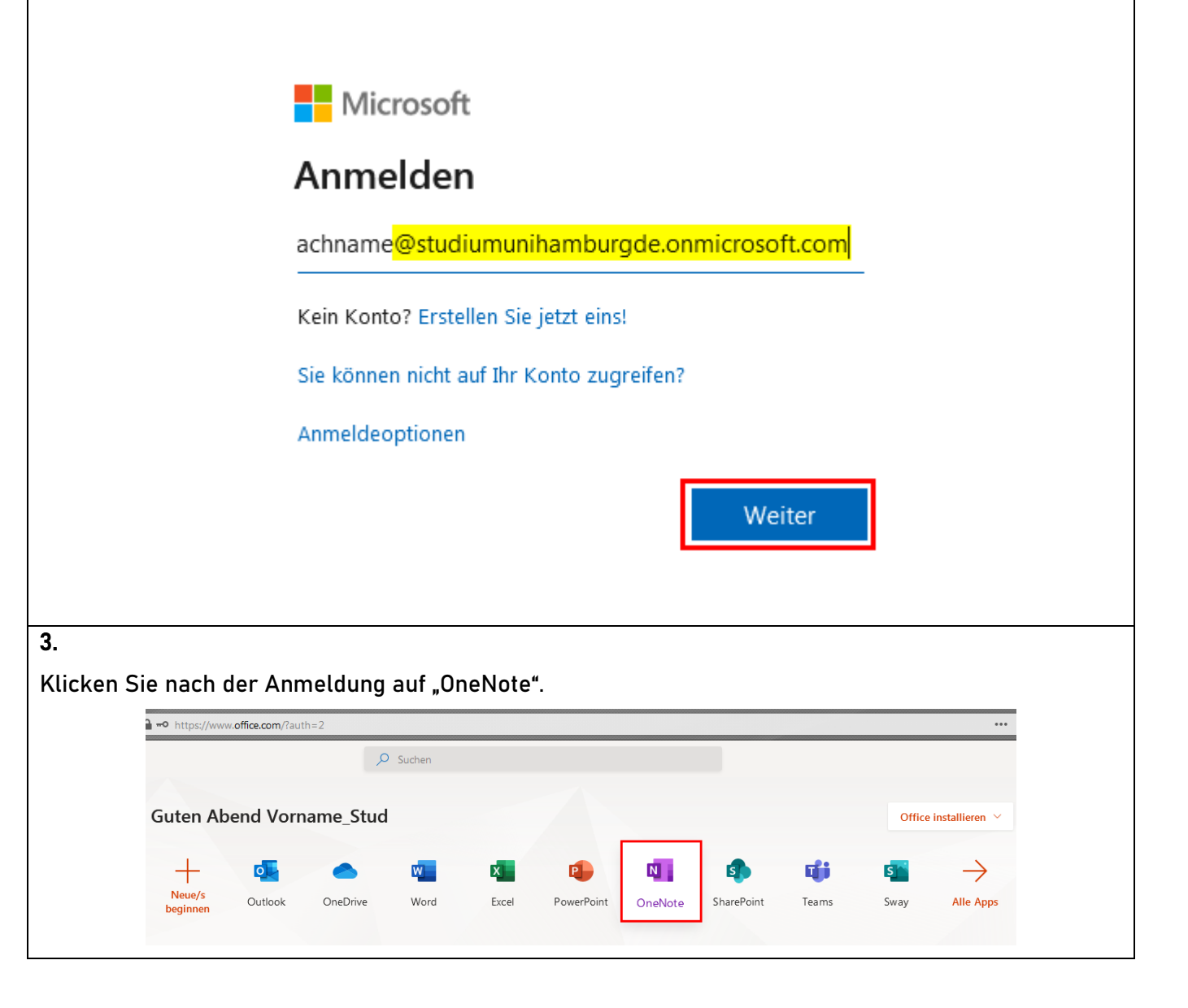

## Klicken Sie bei dem zu sichernden Notizbuch auf "Weitere Optionen" (Punkt 1) und wählen "In Desktop-App öffnen" (Punkt 2) aus.

#### $+$  Neues Notizbuch Neue Notizbücher werden hier gespeichert: <<a>OneDrive Zuletzt verwendet Angeheftet Meine Notizbücher Mit mir geteilt Kursnotizbücher Entdecken  $\equiv$   $\sim$ Mein zu sicherndes Notizbuch  $\overline{\mathbf{N}}$  $\beta$ ☆ Min Nur für Sie Vorname Nachname (Demo StudMS) s OneDrive for Business Mehr auf OneDrive  $\rightarrow$ **u** Im Browser öffnen  $\overline{\mathbf{2}}$ **D** In Desktop-App öffnen Ie Teilen @ Link kopieren √ Anheften - Aus Liste entfernen

## 5.

Klicken Sie im Menü auf "Datei" (oben links).

Anschließend klicken Sie unter "Informationen" auf "Einstellungen" (Punkt 1) des zu sichernden Notizbuches und wählen dort "Eigenschaften" (Punkt 2) aus.

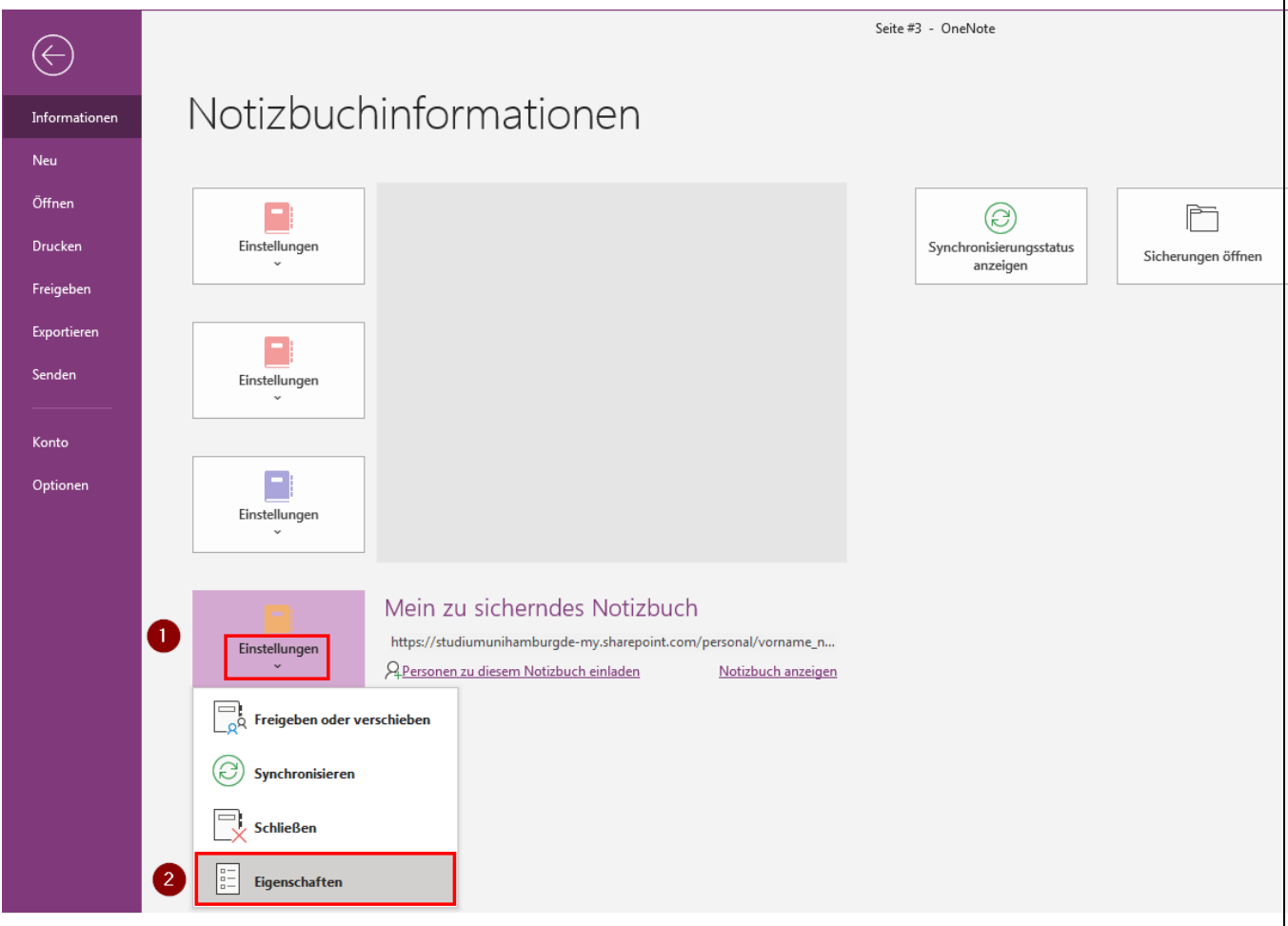

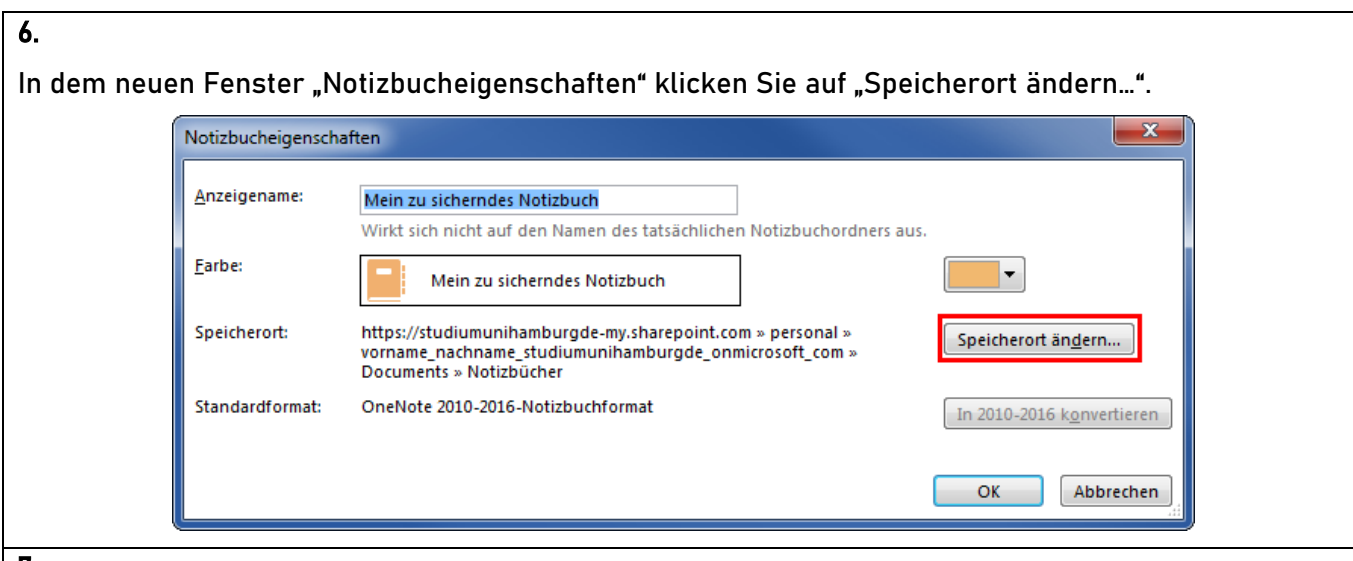

Wählen Sie nun den lokalen Speicherort auf Ihrem PC/Notebook aus. In diesem Beispiel wurde der Desktop (Punkt 1) ausgewählt. Anschließend klicken Sie auf "Auswählen" (Punkt 2).

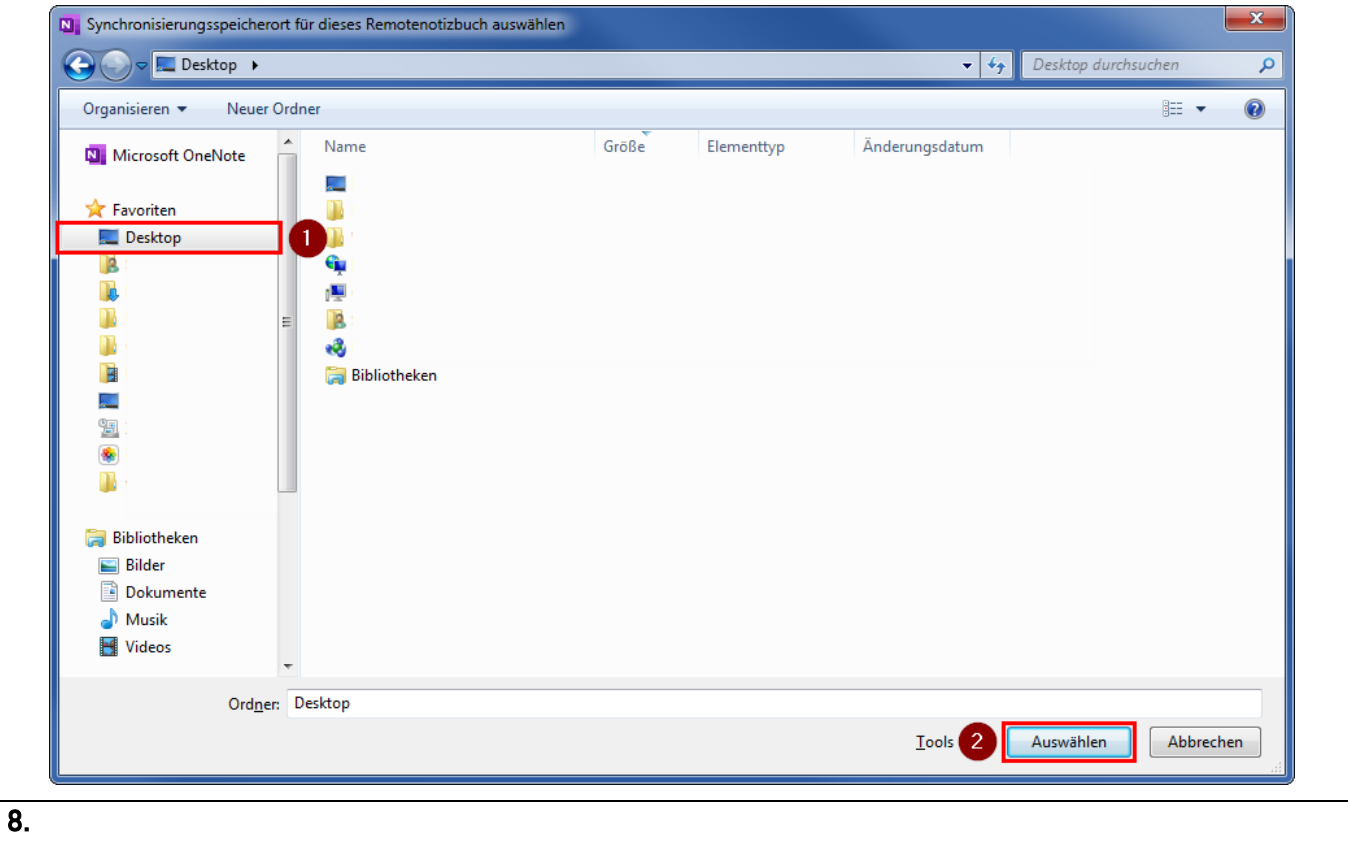

Nun sollten Sie folgende Meldung angezeigt bekommen. Diese können Sie mit einem Klick auf "OK" bestätigen.

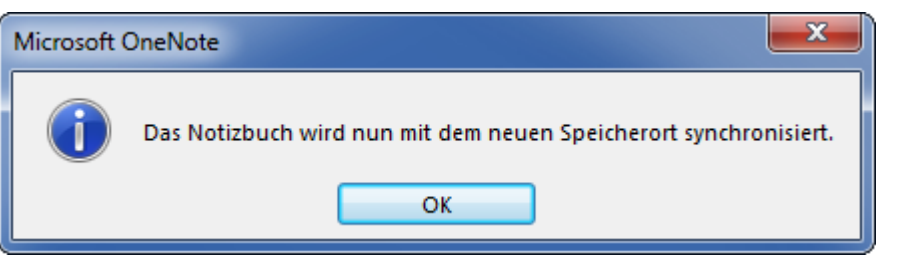

Im Menü klicken Sie noch einmal auf Datei (oben links) und klicken nun unter "Informationen" bei dem zu sichernden Notizbuch auf "Im Web oder Netzwerk freigeben".

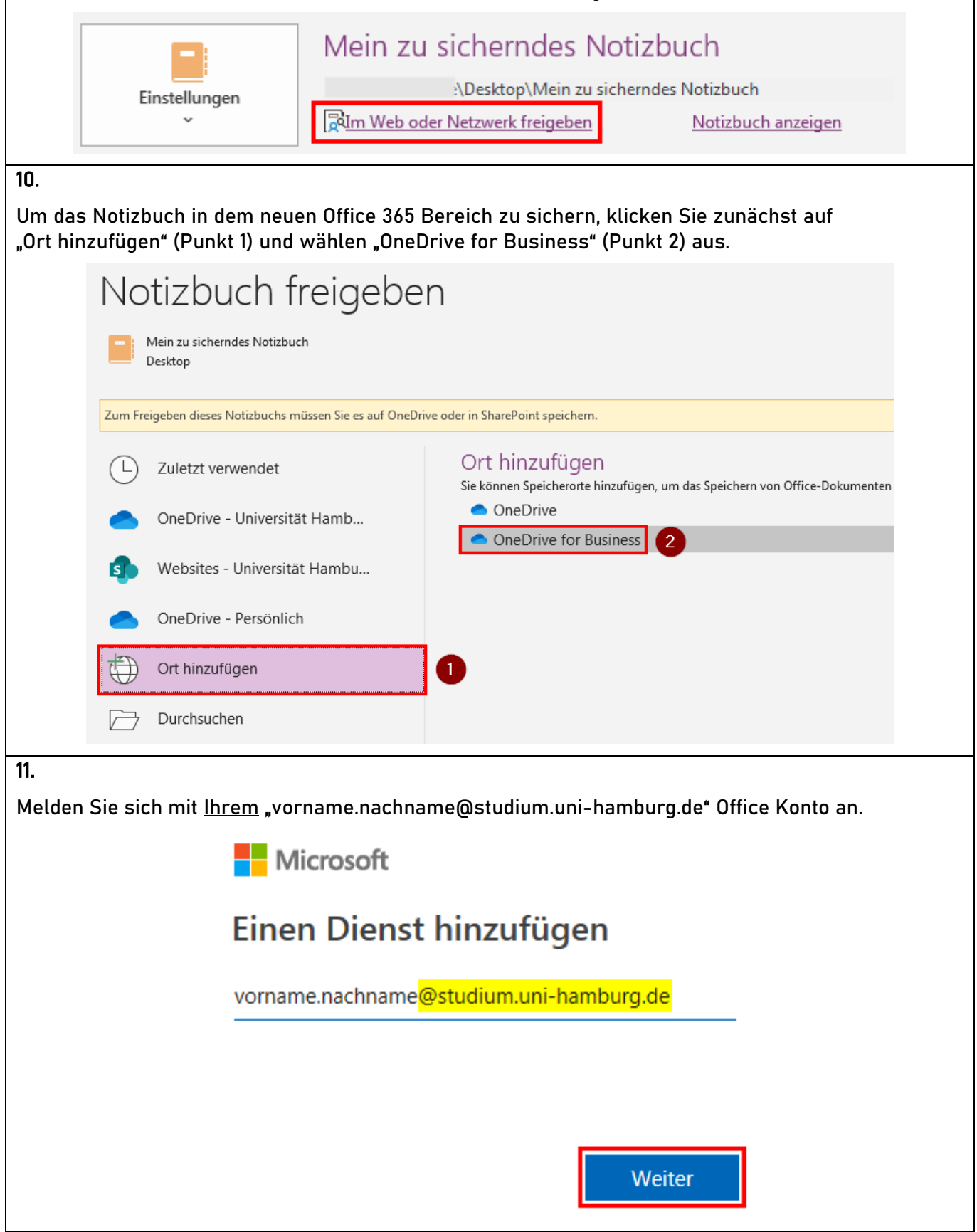

Nachdem Sie sich angemeldet haben klicken Sie auf "OneDrive - Universität Hamb..." (Punkt 1) und wählen "OneDrive - Universität Hamburg" (Punkt 2) aus.

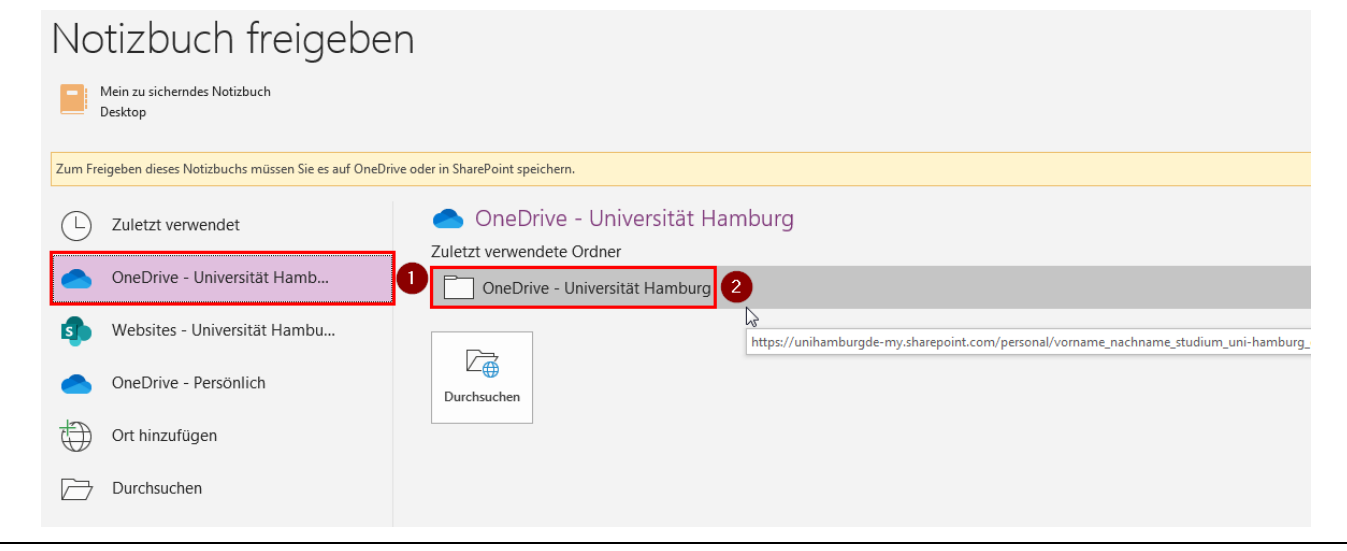

## 13.

Jetzt können Sie Ihr Notizbuch in dem neuen Office Bereich speichern. Dies bestätigen Sie mit einem Klick auf "Verschieben".

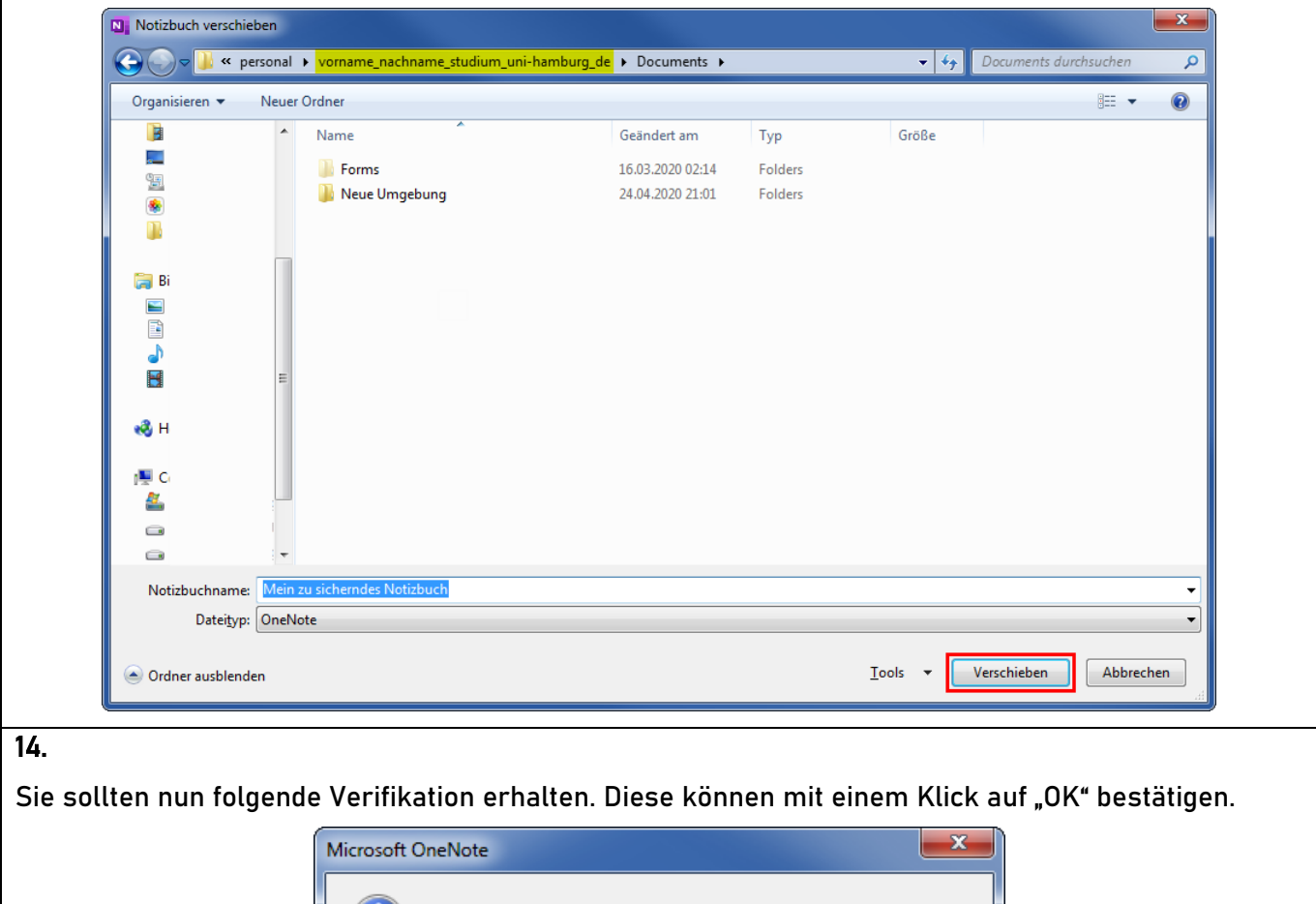

Das Notizbuch wird nun mit dem neuen Speicherort synchronisiert.

OK

Öffnen Sie wieder Ihren Web-Browser und geben Sie folgenden Link ein oder klicken Sie auf diesen Link:

#### [https://portal.office.com](https://portal.office.com/)

Eigene Dateien 5 Zuletzt verwendet

g<sup>R</sup> Geteilt  $\odot$  Entdecken

**রি** Papierkorb

Geteilte Bibliotheken

Websites helfen Ihnen dabei, mit

**Dateien** 

 $\Box$ 

.

Name  $\sim$ 

Neue Umgebung

 $\mathbf{N}$  Mein zu sicherndes Notizbuch

Sofern Sie noch bei Office mit Ihrem "@studiumunihamburgde.onmicrosoft.com" Office Konto angemeldet sind, melden Sie sich jetzt ab.

Anschließend melden Sie sich mit Ihrem "@studium.uni-hamburg.de" Office Konto an.

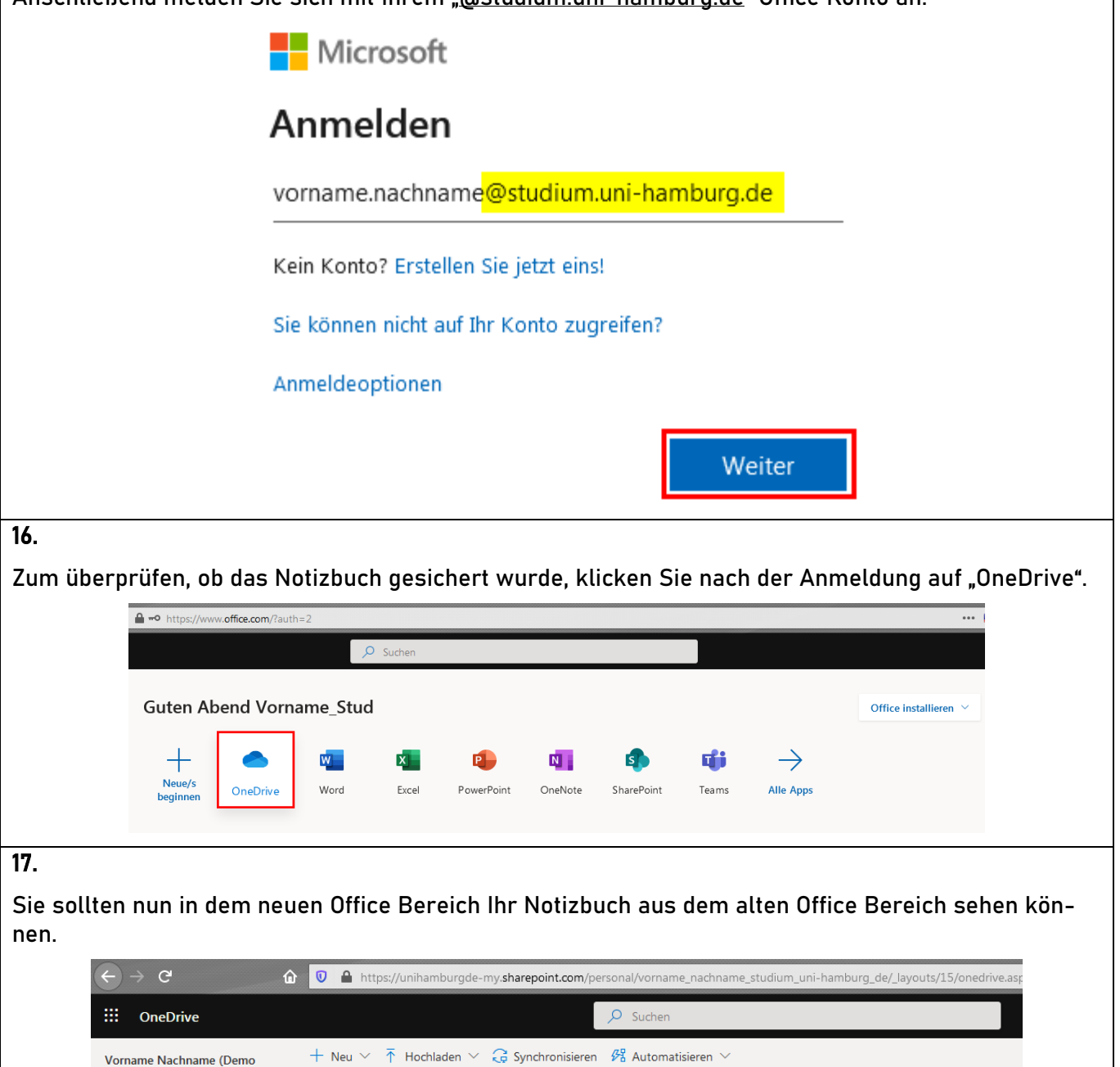

Geändert  $\vee$ 

Mittwoch um 09:39

Vor wenigen Sekunden

Geändert von  $\vee$ 

Vorname Nachname (Dem

Vorname Nachname (Den 0 Elemente

Dateigröße  $\vee$